# **GIGABYTE** Easy BIOS Refresh

User's Guide

Rev.1.0

## **Copyright**

© 2022 GIGA-BYTE TECHNOLOGY CO., LTD. All rights reserved. The trademarks mentioned in this manual are legally registered to their respective owners.

#### **Disclaimer**

Information in this manual is protected by copyright laws and is the property of GIGABYTE. Changes to the specifications and features in this manual may be made by GIGABYTE without prior notice. No part of this manual may be reproduced, copied, translated, transmitted, or published in any form or by any means without GIGABYTE's prior written permission.

#### **Documentation Classifications**

In order to assist in the use of this product, GIGABYTE provides the following types of documentation:

- User Manual: detailed information & steps about the installation, configuration and use of this product (e.g. motherboard, server barebones), covering hardware and BIOS.
- User Guide: detailed information about the installation & use of an add-on hardware or software component (e.g. BMC firmware, rail-kit) compatible with this product.
- Quick Installation Guide: a short guide with visual diagrams that you can reference easily for installation purposes of this product (e.g. motherboard, server barebones).

Please see the support section of the online product page to check the current availability of these documents.

### For More Information

For related product specifications, the latest firmware and software, and other information please visit our website at http://www.gigabyte.com

For GIGABYTE distributors and resellers, additional sales & marketing materials are available from our reseller portal: http://reseller.b2b.gigabyte.com

For further technical assistance, please contact your GIGABYTE representative or visit https://esupport.gigabyte.com/ to create a new support ticket

For any general sales or marketing enquiries, you may also message GIGABYTE server directly by email: server.grp@gigabyte.com

# Table of Contents

| Chapter 1 | Getting S | started                                               | 4    |
|-----------|-----------|-------------------------------------------------------|------|
|           | 1-1 Up    | date BIOS by Using Gigabyte Server Management Console | 4    |
|           | 1-1-1     | Download the BIOS file from the Website               | 4    |
|           | 1-1-2     | Gigabyte Management Console Network Configuration     | 6    |
|           | 1-1-3     | Log In Gigabyte Management Console                    | 8    |
|           | 1-1-4     | Entering Gigabyte Management Console                  | 9    |
|           | 1-2 Up    | date BIOS by Using Gigabyte GSM CLI Utility           | . 13 |
|           | 1-2-1     | Update BIOS1                                          | 15   |
|           | 1-2-2     | Update BIOS1 and BIOS2 (Backup image)                 | 17   |

# Chapter 1 Getting Started

# 1-1 Update BIOS by Using Gigabyte Server Management Console

#### **Supported Browsers**

- Chrome latest version.
- Eage latest version.
- FireFox latest version.

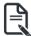

**Note:** It is advisable to use Chrome or IE for H5Viewer, since Firefox has its own memory limitations.

#### 1-1-1 Download the BIOS file from the Website

- 1. Download the BIOS file from Gigabyte website: www.gigabyte.com.
- 2. Search your model.
- 3. Go to the product page.
- 4. Select Support.

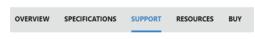

5. Select **BIOS**. Click Download to save the package file.

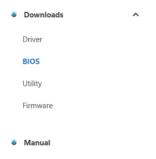

- 6. Choose the folder location. (Save the file to a known location on the client system) and Click **Save**.
- 7. Go to the location on the client system and extract the package file.

# 1-1-2 Gigabyte Management Console Network Configuration

Follow the instruction to enable the console redirection function.

1. You can gather the IP address on the POST screen.

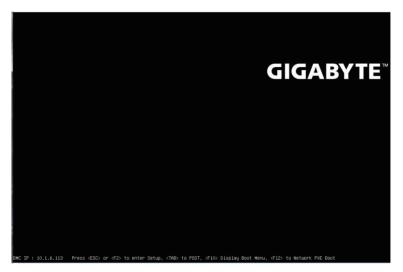

- 2. Or, Go to BIOS setup menu.
- 3. Select Server Management.
- 4. Select BMC network Configuration.
- 5. Define Configuration Address source to DynamicBmcDhcp or Static.
- 6. Save and Exit.
- 7. The BMC IP Address will appear on the Station IP address parameter.

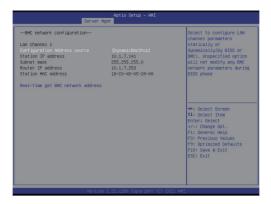

8. Save the configuration and exit BIOS setup menu.

# 1-1-3 Log In Gigabyte Management Console

To access the Gigabyte Management Console, the BMC Web utility will prompt you to enter the User Name and Password.

| MEGARAC |                      | 📥 ami <sup>.</sup> |
|---------|----------------------|--------------------|
|         |                      |                    |
|         |                      |                    |
|         | MegaRAC SP-X         |                    |
|         | Username             |                    |
|         | Password             |                    |
|         | US - English *       |                    |
|         | Remember Username    |                    |
|         | Sign me in           |                    |
|         | Tronger my passinore |                    |
|         |                      |                    |

The fields are explained as follows:

For basic login to the BMC Web UI, use the following login:

- Username: admin
- **Password**: Refer to unique MB serial number.

## 1-1-4 Entering Gigabyte Management Console

After entering Gigabyte Management Console follow the instructions to update BIOS.

1. Go to **Power Control**, Power Off the client, **Perform Action** 

| MegaRAC SP-X                                       | 2022-12-09 03:07:41 (UTC+00:00 GMT) |                  |
|----------------------------------------------------|-------------------------------------|------------------|
| 13.04.10<br>Nov 8 2022 05:45:21 UTC<br>Host Online | Power Control on Host Server        |                  |
| Quick Links                                        | Power Actions                       | 0                |
| # Dashboard                                        | Host is currently on                |                  |
| 🖀 Sensor                                           | Power Off                           |                  |
| System Inventory                                   | Power On                            |                  |
| FRU Information                                    | Power Cycle                         |                  |
| Logs & Reports                                     | Hard Reset                          |                  |
| Settings                                           | ACPI Shutdown                       |                  |
| Remote Control                                     |                                     | O Perform Action |
| Image Redirection                                  |                                     |                  |
| 🖒 Power Control                                    |                                     |                  |
| 🗲 Maintenance                                      |                                     |                  |
| 🕒 Sign out                                         |                                     |                  |

2. Go to Maintenance page and select Firmware Update.

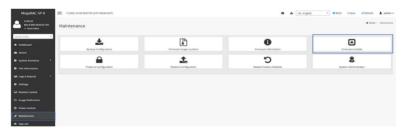

3. Click Browse icon and select the BIOS image file. Click Start firmware updates.

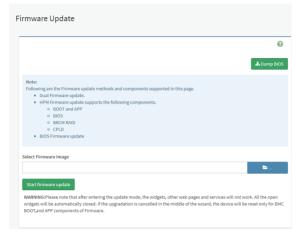

4. Select BIOS1 or BIOS2 in the select BIOS field. Click Process to Flash.

| Dilowing are the Firmware update methods and components s                                                                                                    | 📩 Dump Bio             |
|----------------------------------------------------------------------------------------------------|------------------------|
| BIOS update (".rbu), Easy BIOS Refresh     BG_CPLD update (".rcu),     BPB_CPLD update (".rcu),     CPLD BIOS Firmware update act Firmware update Choose File Image.RBU tart firmware update Protocol Type: HTTPS |                        |
|                                                                                                    | ipported in this page. |
|                                                                                                    |                        |
| Update Type: BIOS                                                                                                    |                        |
|                                                                                                    |                        |
| select BIOS<br>BIOS1 OBIOS2                                                                                                    |                        |

0

Proceed to Flash

- 5. After clicking **Proceed to Flash**, a double confirmation dialog box appears. Click OK to process BIOS flash.
- 6. Wait for the updating procedures is completed.

| Quick Units.         |               |                                                                                |                             |                                 | Θ              |   |
|----------------------|---------------|--------------------------------------------------------------------------------|-----------------------------|---------------------------------|----------------|---|
| Dashboard            |               |                                                                                |                             |                                 | -              |   |
| @ Sensor             | _             |                                                                                |                             |                                 | A Dump BIOS    |   |
| O System Inventory   | $\rightarrow$ | Note:<br>Following are the Firmware update methods                             | and components supported in | this page.                      |                |   |
| O FRU Information    | _             | Dual Pinnware update.     HPM Pinnware update supports the fo     BOOT and APP | lowing components.          |                                 |                |   |
| Left, Logs & Reports | - 2           | BIOS     BROM RAID                                                             |                             |                                 |                |   |
| O Settings           | _             | CPLD     BIOS Firmware update                                                  |                             |                                 |                |   |
| Remote Control       |               |                                                                                |                             |                                 |                |   |
| () Image Redirection |               | Select Firmware Image                                                          |                             |                                 |                |   |
| O Power Control      |               | image.etu<br>Start formuum update                                              |                             | Update Firmware                 | ь.             | × |
|                      |               |                                                                                |                             | Update Firmware Image./bu       |                |   |
| (+ Signout           | _             | Protocol Type:                                                                 | HTTPS                       |                                 | date completed |   |
|                      |               | Update Type: BOS                                                               |                             | firmware image has been updated | CK             |   |
|                      |               | select BIOS                                                                    |                             |                                 |                |   |
|                      |               | Celosa Celosa                                                                  |                             |                                 |                |   |

7. Click OK when the updating procedure is completed.

| 33.54.66<br>Aug 30.2622 83.27.57 VPC                                                                                                    | Firmware Update                                                                                                    | 10.1.113.73 says<br>Firmware reset has been called. Close the current session, and open<br>a new session after a couple of minutes.                                                                                                    |
|----------------------------------------------------------------------------------------------------|----------------------------------------------------------------------------------------------------|----------------------------------------------------------------------------------------------------|
| Quels Lenks.     •       •     Dashbased       •     Sensor       •     System Inventory       •     FRU Information       IML Logis & Ruports     •       •     Settings | Note:           Following are the Firmware update methods and components supported in 3           • Deal Firmware update, and upports the following components,           • Stories and JMP           • ODD and JMP           • ODD and JMP           • ODD and JMP           • ODD and JMP           • ODD and JMP           • ODD and JMP           • ODD and JMP           • ODD and JMP           • ODD and JMP |                                                                                                    |
| Bemote Control     Bemote Control     Dever Control     Maintenance                                                                                                    | Select Firmare Image<br>Image./bu                                                                                                    | Update Firmware Update Firmware inage.du Update Firmware inage.du Update Firmware inage has been updated Trimware inage has been updated Trimware inage has be |
| €₩ Sign out                                                                                                    | roman ryse: RUPS-<br>Update Type: BIOS<br>extent BIOS<br>#BioSs CBioSs                                                                                                    |                                                                                                    |
|                                                                                                    | Update completed                                                                                                    |                                                                                                    |

# 1-2 Update BIOS by Using Gigabyte GSM CLI Utility

#### Download the BIOS file from the Website

- 1. Download the BIOS file. Detail instructions, go to: 1-1-1 Download the BIOS file from the Website.
- 2. Get the IP address on the POST screen. Or go to 1-1-1 Gigabyte Management Console Network Configuration for Dynamic IP configuration.

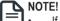

- If you are using Oracle Java make sure your Java version is latest version and javaws and ipmitool.
- For other details, please refer to server\_utility\_cli\_2.1.xx\2.x.xx\docs\GbtReadme. txt introduction.

#### Download the Utility file from the Website

- 1. Download GSM CLI utility package(.zip) from www.gigabyte.com.
- 2. Search your model.
- 3. Go to the product page.
- 4. Select Support.

5.

| OVERVIEW | SPECI                | FICATIONS | SUPPORT                                           | RESOURCES                                                      | BUY                                                            |
|----------|----------------------|-----------|---------------------------------------------------|----------------------------------------------------------------|----------------------------------------------------------------|
| Utility. |                      |           |                                                   |                                                                |                                                                |
|          | ۲                    | Download  | ds                                                |                                                                |                                                                |
|          |                      | Driver    |                                                   |                                                                |                                                                |
|          |                      | BIOS      |                                                   |                                                                |                                                                |
|          |                      | Utility   |                                                   |                                                                |                                                                |
|          |                      | Firmware  |                                                   |                                                                |                                                                |
|          | ۲                    | Manual    |                                                   |                                                                |                                                                |
|          | overview<br>Utility. | Utility.  | Utility.<br>Download<br>Driver<br>BIOS<br>Utility | Utility.<br>Downloads<br>Driver<br>BIOS<br>Utility<br>Firmware | Utility.<br>Downloads<br>Driver<br>BIOS<br>Utility<br>Firmware |

6. Click Download to save the package file.

| GSM CLI | 2.1.59 | 111.38 MB | 2022/11/07 | $\bigcirc$ |
|---------|--------|-----------|------------|------------|
|         |        |           |            | Download   |

- 7. Save GSM CLI package in the following path: C:\BIOS of client system.
- 8. Extract the GSM CLI package file in C:\BIOS.

| ^  | ^                             |  |
|----|-------------------------------|--|
|    | server_utility_cli_2.1.xx     |  |
| ÷. | server_utility_cli_2.1.xx.zip |  |

9. Save the BIOS package file in the following path: C:\BIOS\server\_utility\_ cli\_2.1.xx\2.1.59 of client system.

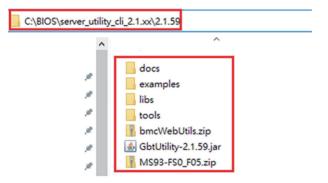

#### 1-2-1 Update BIOS1

#### Execute GSM CLI utility with update command to update BIOS1:

1. Power off the client system, usage command:

java -jar GbtUtility-\${project.version}.jar -H <BMC IP> -U <Account> -P <Password> chassis off <BMC IP>: Target system BMC IP

<Account>: Target system BMC username

<Password>: Target system BMC password

2. After entering the power off command, press the keyboard "enter" to shutdown client system.

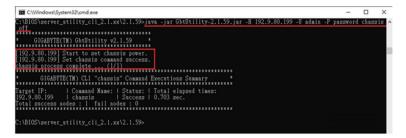

3. Update BIOS1 usage command:

java -jar GbtUtility-\${project.version}.jar -H <BMC IP> -U <Account> -P <Password> update bios auto <FW package>

<FW package>: BIOS update firmware packages. (Only support \*.zip file)

4. After entering the update BIOS1 command, press the keyboard "enter" to start the update. And wait update status to complete.

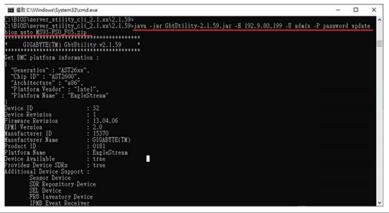

|                                                                                                    |                                              |                               | -       | o x    |
|----------------------------------------------------------------------------------------------------|----------------------------------------------|-------------------------------|---------|--------|
| 2:\BIGC\merver_stility_cli_2.1.xx\2.1<br>C:\BIGC\merver_stility_cli_2.1.xx\2.1<br>bides mate XSU-FRO POS.2:p<br>GIGAEYTE(TM) GbtUtility v2.1.55<br>Fet EMC platform information :                                     | 995<br>99-java -jar GötÜtility-2.1.59.jar -8 | 192.9.80.199 -U admin -P pass | sword 1 | ipdate |
| "Generation": "AST26xx",<br>"Chip ID": "AST2600",<br>"Architecture": "X86",<br>"Platform Vendor": "latel",<br>"Platform Name": "EngleStream"<br>pevice ID: : 32<br>Device Revision : 1<br>Erwayer Revision : 13.04.06 |                                              |                               |         |        |
| IFMI Version : 2.0<br>Manufacturer ID : 15370<br>Manufacturer Name : GIGABYTE(<br>Prodect ID : 0181<br>Platform Name : EmgleStre<br>Device Available : true<br>Provides Device SDRs : true                            |                                              |                               |         |        |
| Additional Device Sapport :<br>Sensor Device<br>SDR Repository Device<br>SEL Device<br>FRU Inventory Device<br>IFME Event Receiver                                                                                    |                                              |                               |         |        |

5. After update BIOS1 complete and success, set target system to power on. Usage command:

java -jar GbtUtility-\${project.version}.jar -H <BMC IP> -U <Account> -P <Password> chassis on

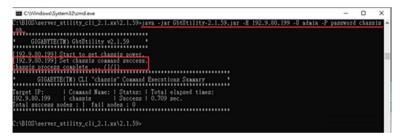

# 1-2-2 Update BIOS1 and BIOS2 (Backup image)

- 1. Download the BIOS file. Detail instructions, go to: 1-1-1 Download the BIOS file from the Website.
- Execute GSM CLI utility with update command to update BIOS1 and BIOS2 (Backup image)
- 3. Set target system to power off, usage command:

java -jar GbtUtility-\${project.version}.jar -H <BMC IP> -U <Account> -P <Password> chassis off

| C\Windows\System32\cmd.exe                                                                                                    | -     |       | ×    |
|----------------------------------------------------------------------------------------------------|-------|-------|------|
| C:\B10S\server_utility_cli_2.1.xx\2.1.59>java -jar GbtUtility-2.1.59.jar -H 192.9.80.199 -U admin -P pam<br>                                           | sword | chass | 18 ^ |
| <ul> <li>GIGABYTE(TM) GbtUtility v2.1.59</li> </ul>                                                                                                    |       |       |      |
| (192.9.80) 199] Start to get changing power.<br>[92.9.80.199] Set changing command success.<br><u>Changing Process complete(1/1)</u>                   |       |       |      |
| GIGABYTE(TM) CLI "chassis" Command Executions Summary                                                                                                  |       |       |      |
| Target IP: I Command Name: I Statts:   Total elapsed times:<br>1929-980.199   chansim   Success   0.703 sec.<br>Total muccess nodes :   fail modes : 0 |       |       |      |
| C:\BIOS\server_stility_cli_2.1.xx\2.1.59>                                                                                                    |       |       |      |

4. Update BIOS1 and BIOS2(Backup image) usage command:

java -jar GbtUtility-\${project.version}.jar -H <BMC IP> -U <Account> -P <Password> update bios backupimg <FW package>.

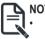

# NOTE!

If update backup image fails or damaged, it may cause system crash. Please process carefully.

5. After entering the update BIOS1 and BIOS2 command, press the keyboard "enter" to start the update. And wait update status to complete.

| C:\Windows\System32\cmd.exe                                                                                                    |                                         | -                |          | ×   |
|----------------------------------------------------------------------------------------------------|-----------------------------------------|------------------|----------|-----|
| 2:181023.server_stillty_c1[2.1.ux12.1.59-java_jar<br>blog-backgpleg_K923-RDD-RDS.sip<br>GROASTURCTN) GAUGHILITY_v2.1.59<br>Get BMC platform information :<br>["Generation": "AST26xx",<br>"Chip ID": "AST2600",<br>"Platform Vendor": "latel",<br>"Platform Name": EugleStream"<br>Device Revision : 1                                                                                                    | btÜtility-2.1.59.jar -8 192.9.80.199 -8 | admin -P passwos | rd apdat | e ^ |
| Jevice Avvision 1 1.04.06<br>Maria Revision 1.04.06<br>Maria Revision 1.0570<br>Maria Status 1.0570<br>Maria Status 1.0581<br>Product ID 1.0181<br>Product ID 2.0181<br>Product ID 2.0181<br>Product SDGs 1.058<br>Provides Device SDGs 1.058<br>Season Device Support 1.<br>Season Device<br>SDE Repository Device<br>SDE Repository Device<br>SDE Repositor |                                         |                  |          | ,   |

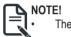

The update process failure may cause system crash, if agree please proceed.

| C:\Windows\System32\cmd.exe                                                                                                    | - | 0 | י נ | × |
|----------------------------------------------------------------------------------------------------|---|---|-----|---|
| *223.592.44.14.000*           *223.592.44.14.000*           *223.597.44.01.000*           *223.597.44.01.000*           *223.598.44.00*           *223.598.44.00*           *223.598.44.00*           *223.598.44.00*           *223.598.44.00*           *223.598.44.00* |   |   |     | ^ |
| "E283.590-AAV1-000"<br>];<br>"Support Board Product" : "MS93.FS0",<br>"Long Checkmam": 2433,<br>"Short Checkmam": 2433,<br>"FW folder path" : "C:\\BIOS\\merver_stility_cli_2.1.xx\\2.1.59\\.\\MS93.FS0_F05"                                                              |   |   |     |   |
| preupdate process complete (1/1)                                                                                                    |   |   |     |   |
| Find suitable FW total success modes : 1 fail modes : 0                                                                                                    |   |   |     |   |
|                                                                                                    |   |   |     |   |
|                                                                                                    |   |   |     |   |
| You have selected update backup image mode !!<br>If update backup image process fail or break by accident, it may cause system crash.<br>Are you sure yo continue? (I/W)                                                                                                  |   |   |     | ~ |

6. Press Y to continue.

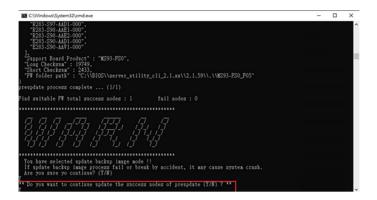

| C:\Windows\System32\cmd.exe                                                                                                    | - |   | × |
|----------------------------------------------------------------------------------------------------|---|---|---|
| P (1923-88.199) Flash is progress : 594<br>192.5.8.199 Flash is progress : 594<br>192.5.8.199 Flash is progress : 604<br>192.5.8.199 Flash is progress : 604<br>192.5.8.199 Flash is progress : 604<br>192.5.8.199 Flash is progress : 614<br>192.5.8.199 Flash is progress : 614<br>192.5.8.199 Flash is progress : 624<br>192.5.8.199 Flash is progress : 624<br>192.5.8.199 Flash is progress : 624<br>192.5.8.199 Flash is progress : 624<br>192.5.8.199 Flash is progress : 624<br>192.5.8.199 Flash is progress : 644<br>192.5.8.199 Flash is progress : 644<br>192.5.8 |   | C | Î |
| GIGABYTE(TM) CLI "update" Command Executions Summary                                                                                                    |   |   |   |
| arget IP: I Command Nume: I Statum:   Total elapsed times:<br>92.9.80.199   systet   Success   5 mins, 58.285 sec.<br>001. esccessedes: I full nodes : 0                                                                                                    |   |   |   |
| :\BIOS\merver_stility_cli_2.1.xx\2.1.59>_                                                                                                    |   |   |   |

7. After update complete and success, set client system to power on.

Usage command:

java -jar GbtUtility-\${project.version}.jar -H <BMC IP> -U <Account> -P <Password> chassis on

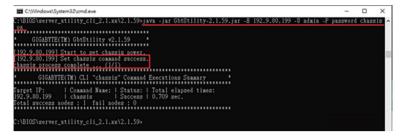